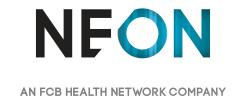

**AbbVie Orilissa Digital Companion** 

Wireframes

September 11, 2017

Home Screen

Version 1 | Monday, September 11, 2017

A

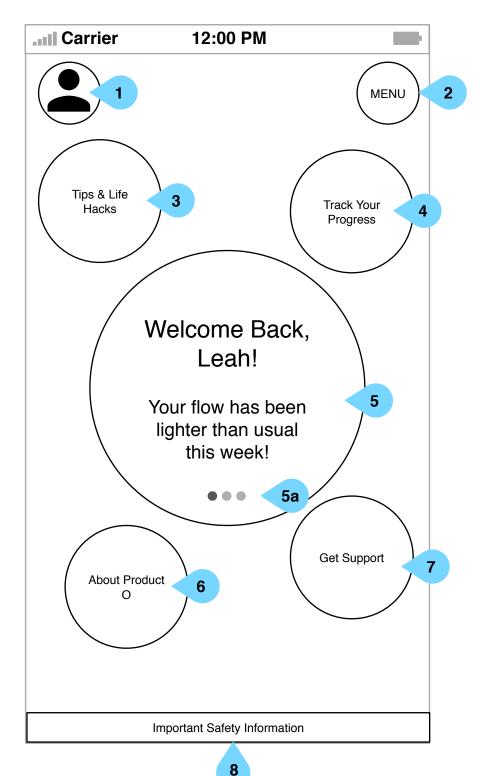

В

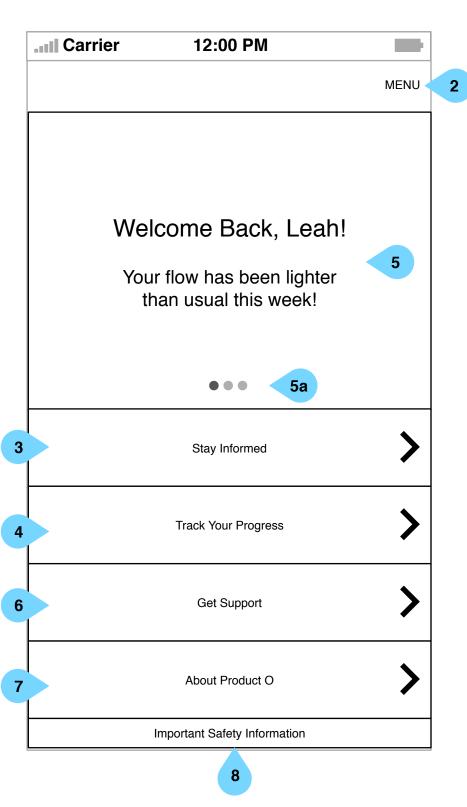

- In profile, patients can change their photo, update their address, and provide more information for further customization.
   In design B, this is housed within the app's main menu. The icon will display at the patient's profile photo.
- 2. Tapping here will open the app's main menu, revealing all pages.
- 3. Tapping will take patients to the Stay Informed section.
- 4. Tapping will take patients to the Track Your Progress section.
- 5. In this space, patients may prioritize the trackers and features that are most important to them. This space may also be used to display messages to the patient. The patient may swipe left and right to reveal more content.
- 5a. Navigation will indicate how many items are in the central content area.
- 6. Tapping will take patients to the About Product O section.
- 7. Tapping will take patients to the Get Support page (24/7 hotline support).
- 8. Tapping this button will reveal the Important Safety Information.

**Home Screen 2** 

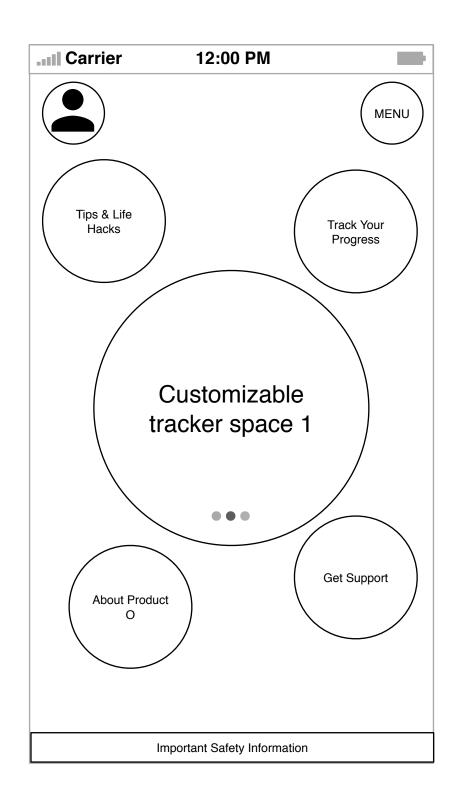

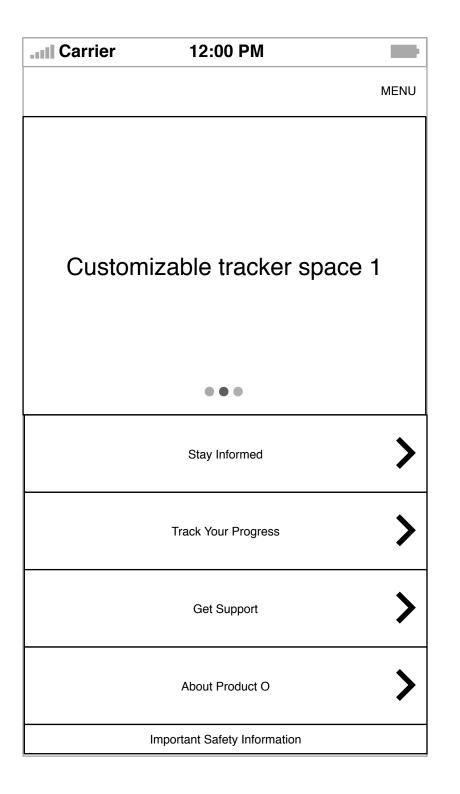

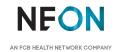

Stay Informed

Version 1 | Monday, September 11, 2017

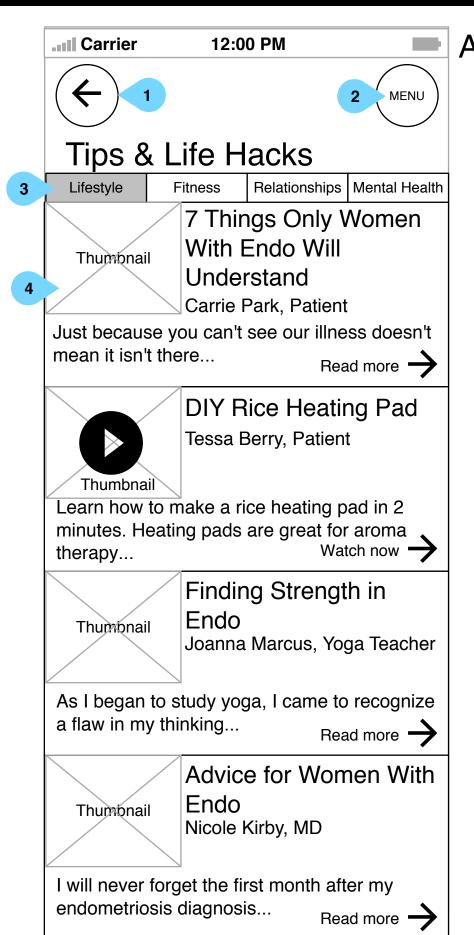

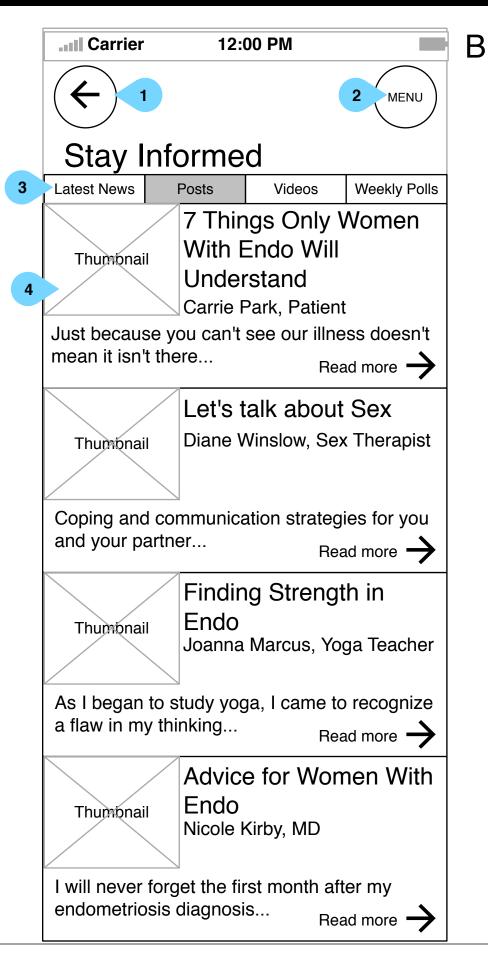

**Interaction Notes:** 

- 1. Tapping the back button will take patients back to the screen they came from. In this case, to the Home screen.
- 2. Tapping Menu will open the app's main menu.
- 3. The tabs will filter the content listed below.
- 4. Each content item will have a large thumbnail, title, author (if applicable), and a preview of several lines from the article (if applicable).

Tapping anywhere in the preview area will expand the content (seen on right).

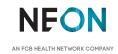

**Stay Informed: Content View** Version 1 | Monday, September 11, 2017

# ... Carrier 12:00 PM MENU

# 7 Things Only Women With Endo Will Understand

Carrie Park

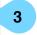

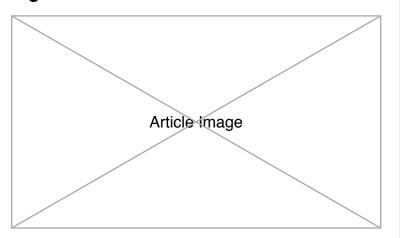

Lorem ipsum dolor sit amet, consectetur adipiscing elit. Donec convallis urna at orci facilisis, ac aliquam justo convallis. Sed sem lectus, facilisis et egestas imperdiet, dictum convallis arcu. Proin ex justo, condimentum quis aliquet nec, luctus a ligula. Phasellus commodo mi quis est porta condimentum nec blandit tellus. Integer rhoncus ornare molestie. Integer elit velit, placerat eu eros vel, porta rutrum quam. Class aptent taciti sociosqu ad litora torquent per conubia. Integer rhoncus ornare molestie. Integer elit velit, placerat eu eros vel, porta rutrum

quam. Class aptent taciti sociosqu ad litora

NE torquent per con libration design, or layout.

NE torquent per con libration to visually convey the organization and relationship(s) of the site content and navigational structure.

- 1. Tapping the back button will take patients back to the screen they came from. In this case, the content listing page.
- 2. Patients may share the content outside of the app.
- 3. Tapping the Like button will add the content to a library of the patient's favorite content so they may revisit it. It may also feed into information about the patient's preferences to better provide relevant content.
- 4. Once the patient scrolls to the bottom of the article, the next article's title will peek, inviting them to scroll further down to more content.

**Tracking: Landing and Historical** 

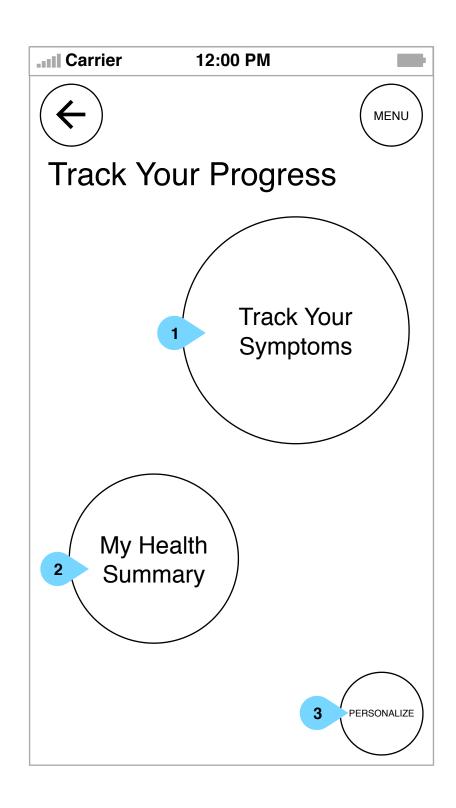

- 1. Tapping Track Your Symptoms will begin the tracker process.
- 2. Tapping My Health Summary will take patients to an overview of their tracking history.
- 3. Patients may tap Personalize to choose which trackers they'd like to use or deactivate.

Tracking: Pain

Version 1 | Monday, September 11, 2017

A

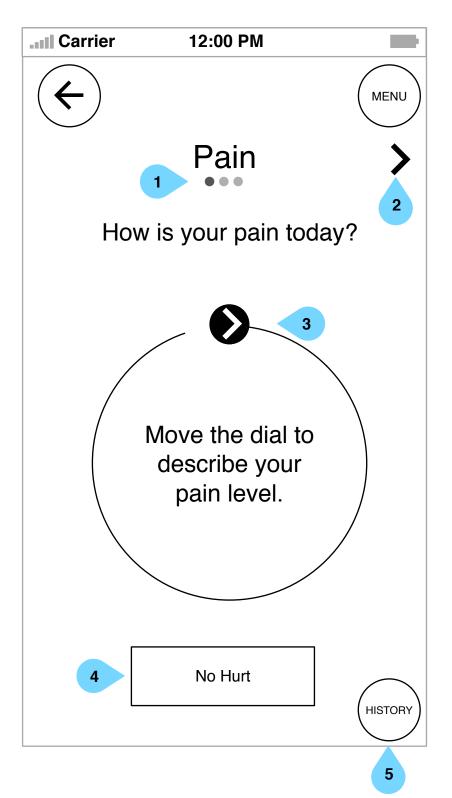

В

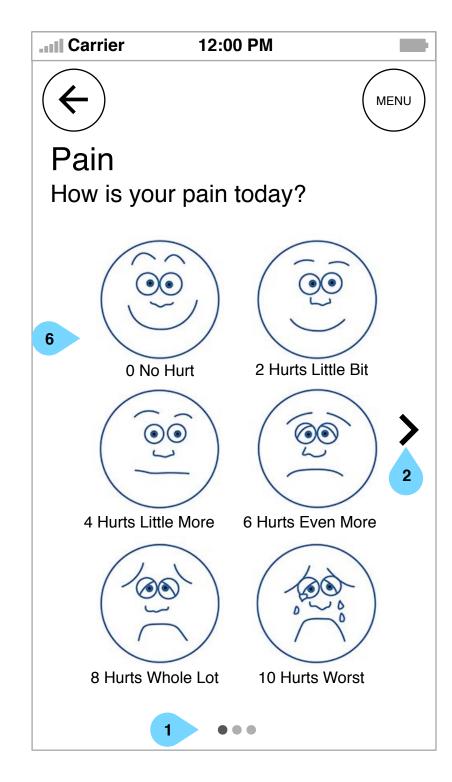

- 1. This area indicates to patients how many trackers are left in the process and where they are.
- 2. Tapping the next arrow will skip to the next tracker.
- 3. In version A, patients may use a dial to indicate their pain level. As the user slides the dot around the circle, the iconography in the center will indicate which selection they are making.
- 4. In the event this tracker is not applicable on a given day, the patient may indicate.
- 5. In version A, patients can access their data from within each tracking screen.
- 6. In version B, patients may choose their answer from an iconographic field of options.

Tracking: Pain 2

A

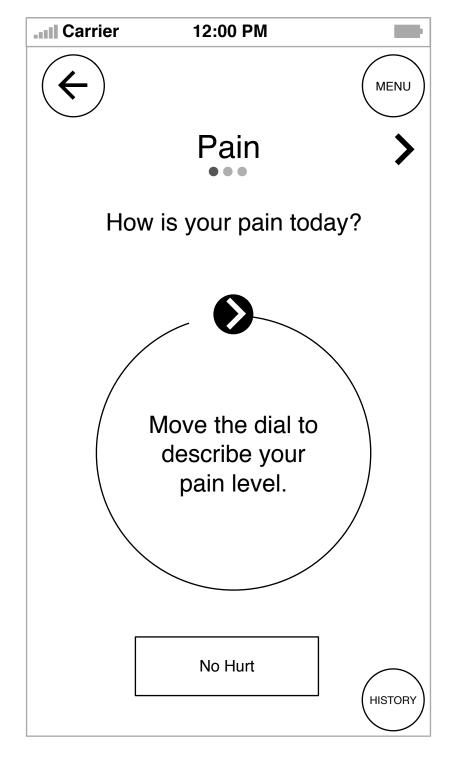

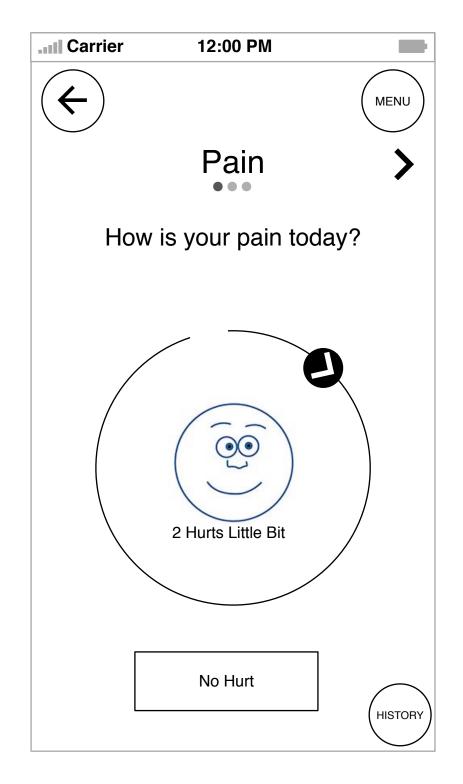

Interaction Notes:

1. This screen shows the landing state for the pain tracker.

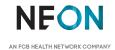

Tracking: Period

Version 1 | Monday, September 11, 2017

Α

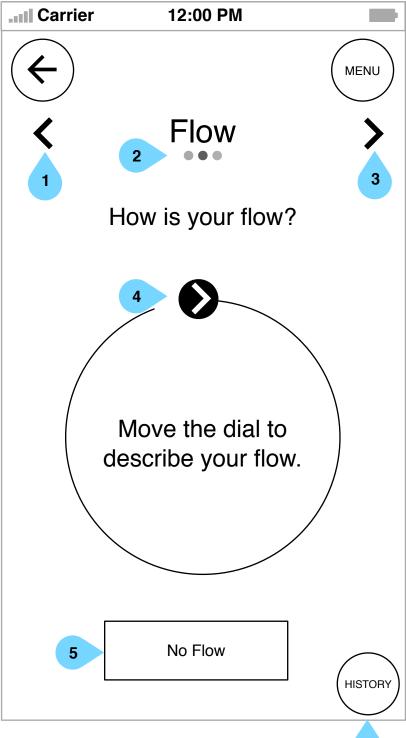

В

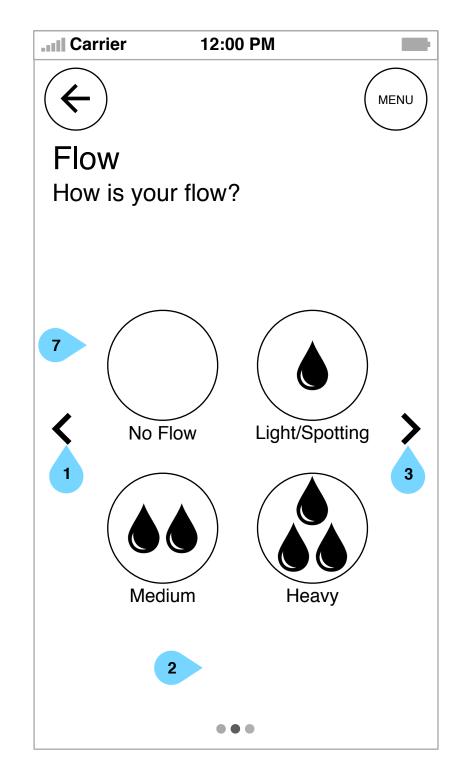

- 1. Patients may skip back to the previous tracker using this arrow.
- 2. This area indicates to patients how many trackers are left in the process and where they are.
- 3. Tapping the next arrow will skip to the next tracker.
- 4. In version A, patients may use a dial to indicate their flow intensity. As the user slides the dot around the circle, the iconography in the center will indicate which selection they are making.
- 5. In the event this tracker is not applicable on a given day, the patient may indicate.
- 6. In version A, patients can access their data from within each tracking screen.
- 7. In version B, patients may choose their answer from an iconographic field of options.

**Tracking: Period 2** 

Α

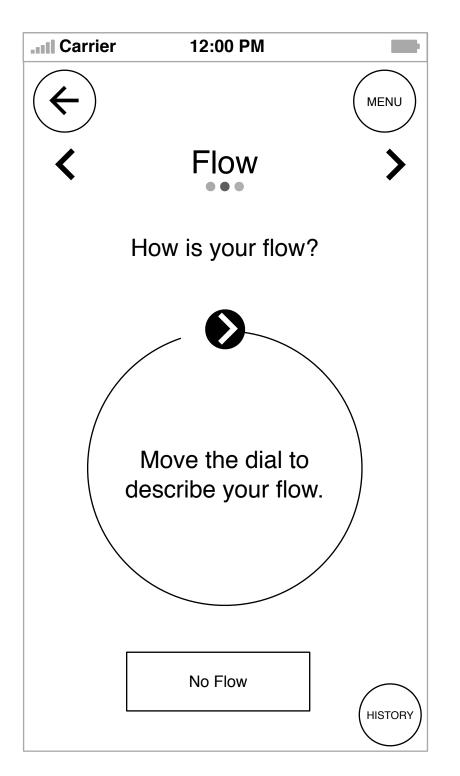

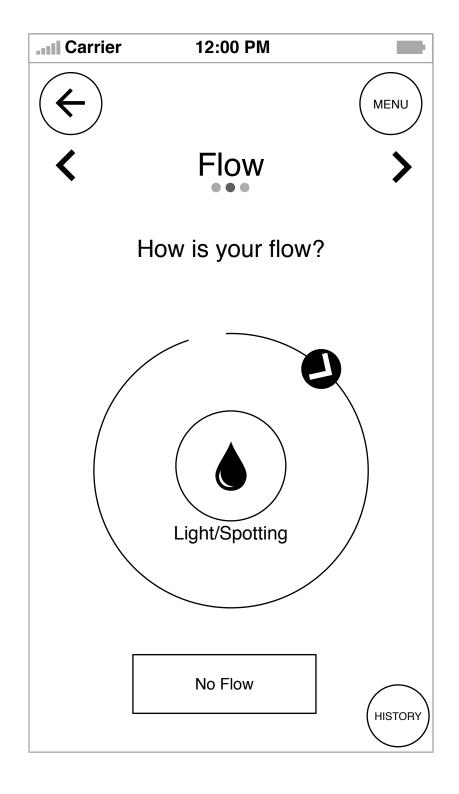

Interaction Notes:

1. This screen shows the landing state for the flow tracker.

Tracking: Sleep 5

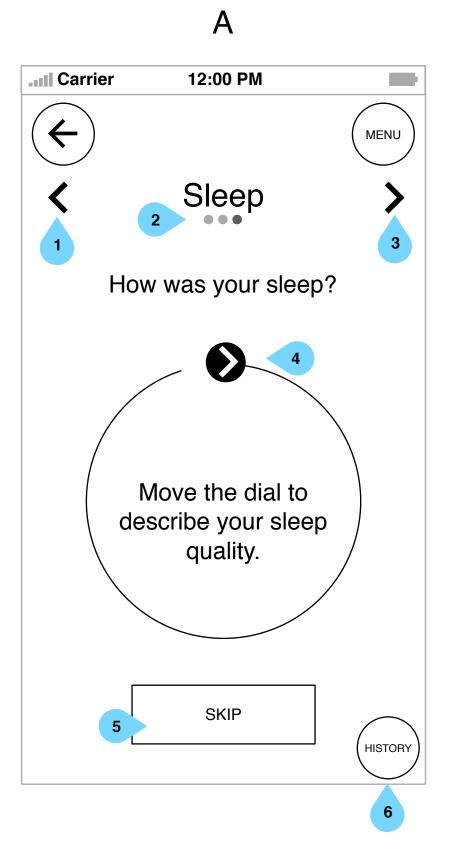

В

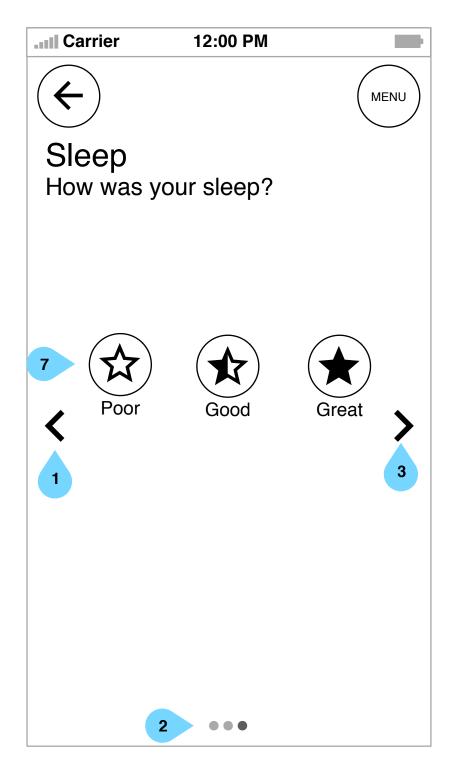

**Interaction Notes:** 

- 1. Patients may skip back to the previous tracker using this arrow.
- 2. This area indicates to patients how many trackers are left in the process and where they are.
- 3. Tapping the next arrow will skip to the next tracker.
- 4. In version A, patients may use a dial to indicate how much they slept.

As the user slides the dot around the circle, the center will indicate how many hours and minutes they are entering.

- 5. If the patient chooses not to track their restfulness, they may skip this question.
- 6. In version A, patients can access their data from within each tracking screen.
- 7. In version B, patients may choose their answer from an iconographic field of options.

.

**Tracking: Sleep 6** 

Α

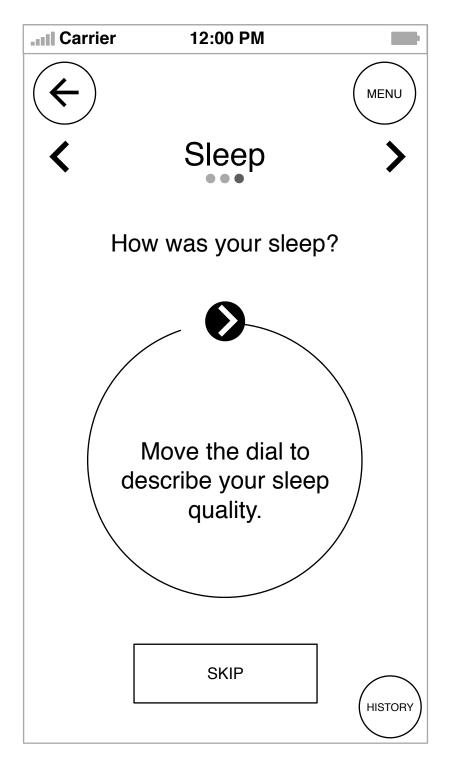

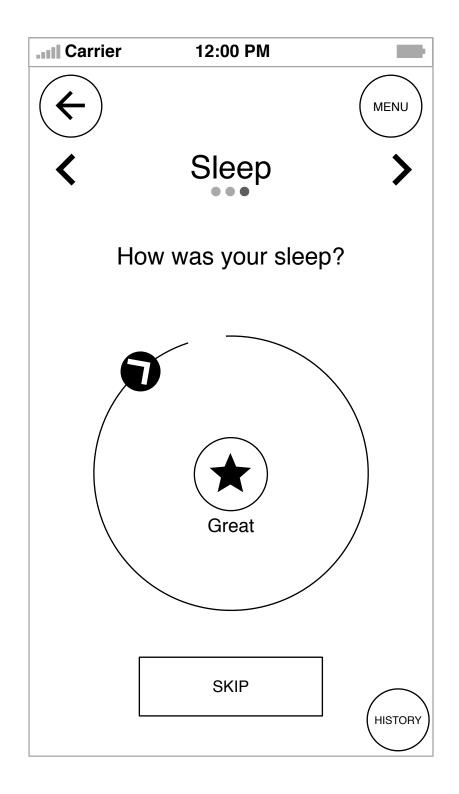

Interaction Notes:

1. This screen shows the landing state for the sleep tracker.

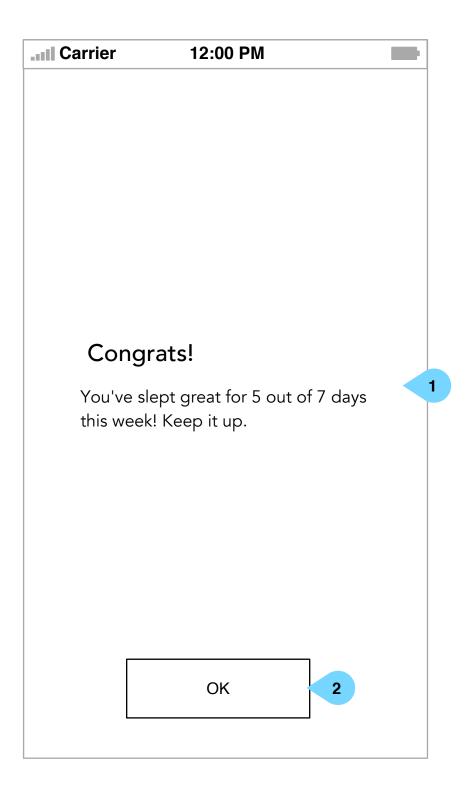

- 1. Once the tracking process is complete, the patient may be congratulated with a message about their health.
- 2. Tapping OK will return patients to the app's home screen.

**Tracking: Productivity 1** 

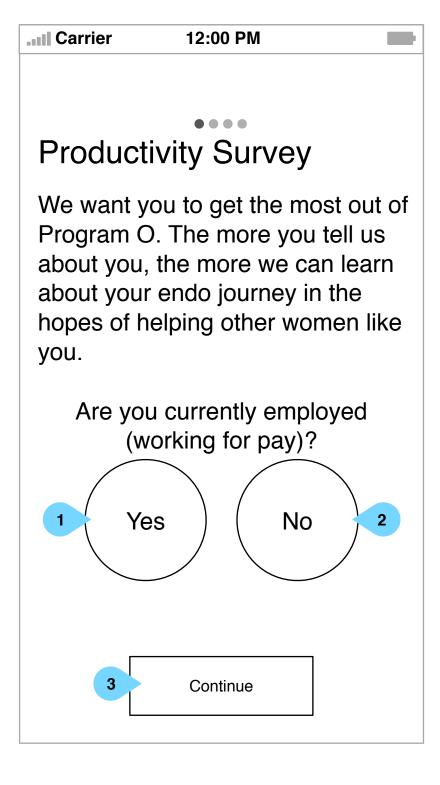

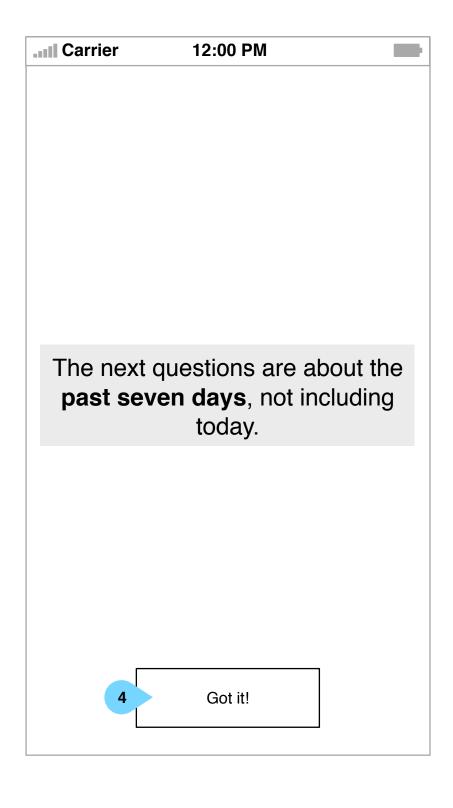

#### Interaction Notes:

Patients will be invited to complete a survey relating to their productivity at set intervals (weekly, monthly, TBD). This will not be accessible at all times.

The survey will present one question at a time.

- 1. Tapping Yes will allow the patient to proceed to the full survey.
- 2. Tapping No will skip patients past the first 3 questions, taking them directly to the last question.
- 3. Once complete, patients can submit their answer by tapping here.
- 4. Tapping "Got It" will dismiss the message and take patients to the next question.

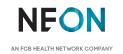

**Tracking: Productivity 2** 

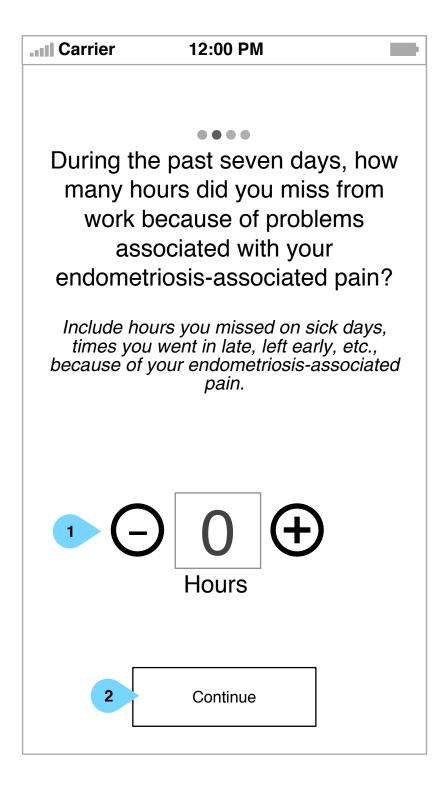

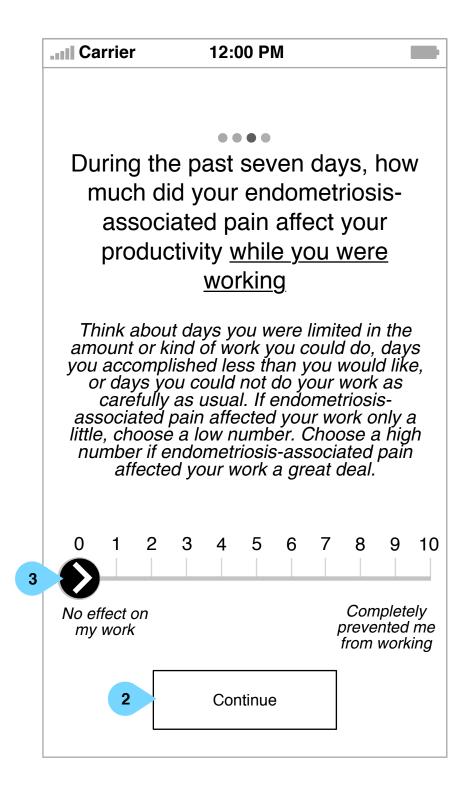

- 1. Tapping the + or will add and remove from the total hours. Patients may also tap in the number field to engage the mobile device native number keyboard.
- 2. Tapping Continue will submit the answer and take patients to the next question.
- 3. Patients may use this slider as an input.

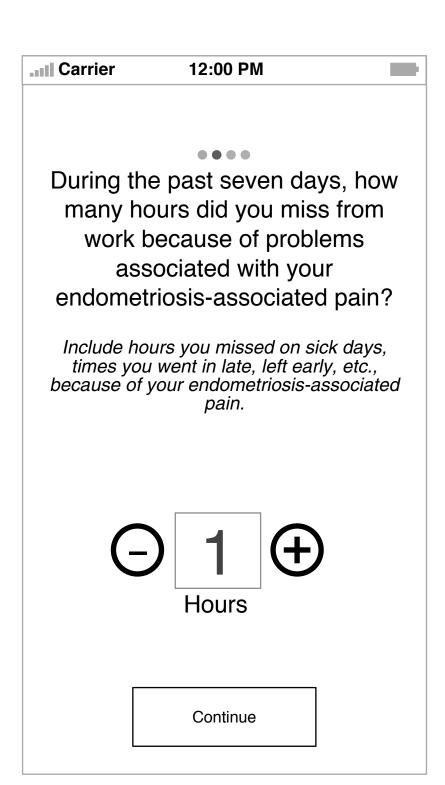

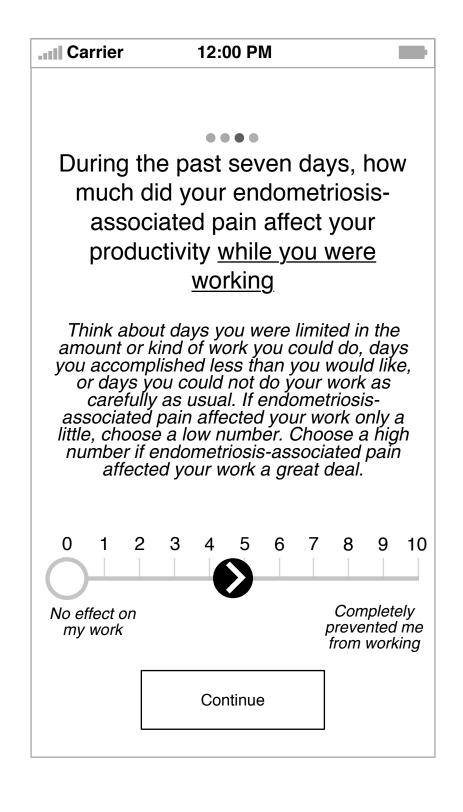

**Tracking: Productivity 3** 

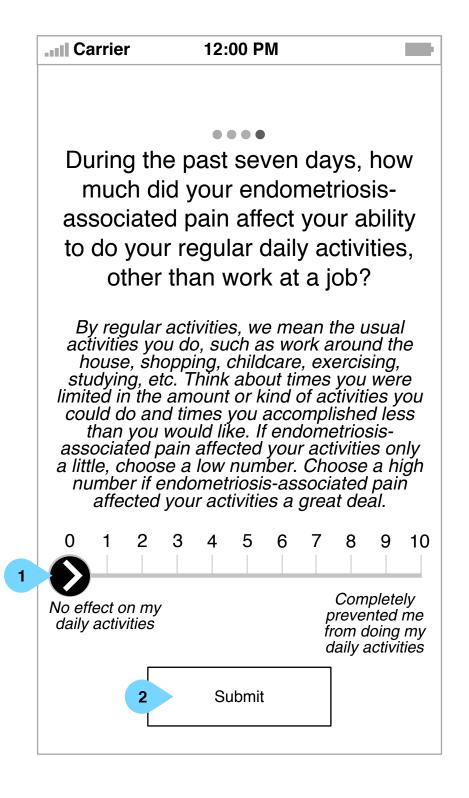

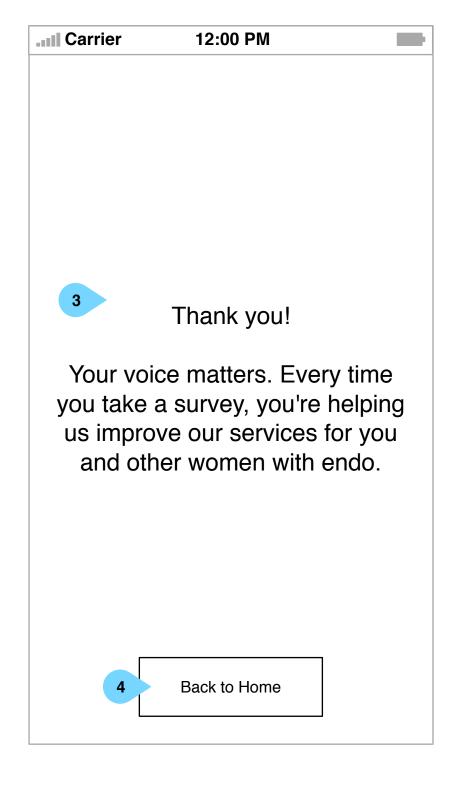

- 1. Patients may use this slider as an input.
- 2. Tapping Submit will submit all answers and complete the form.
- 3. Patients may be congratulated and thanked for completing the survey.
- 4. Tapping Back to Home will end the survey flow and return users to the home screen.

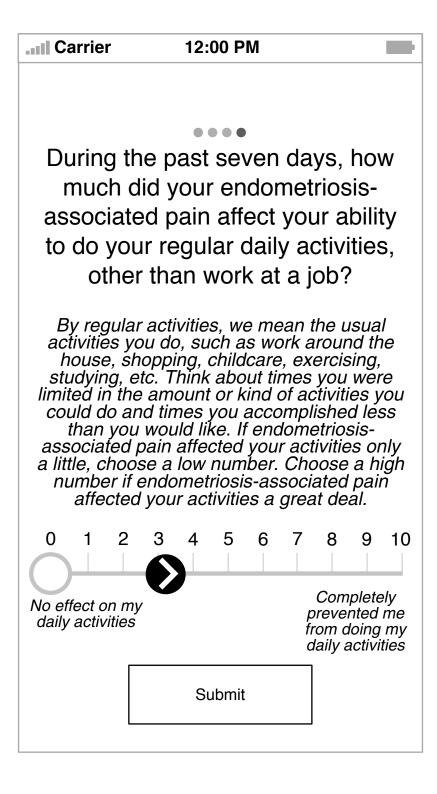

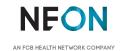